# **電子投票の手順**

#### **手順1. 日本産業衛生学会のホームページを検索する。**

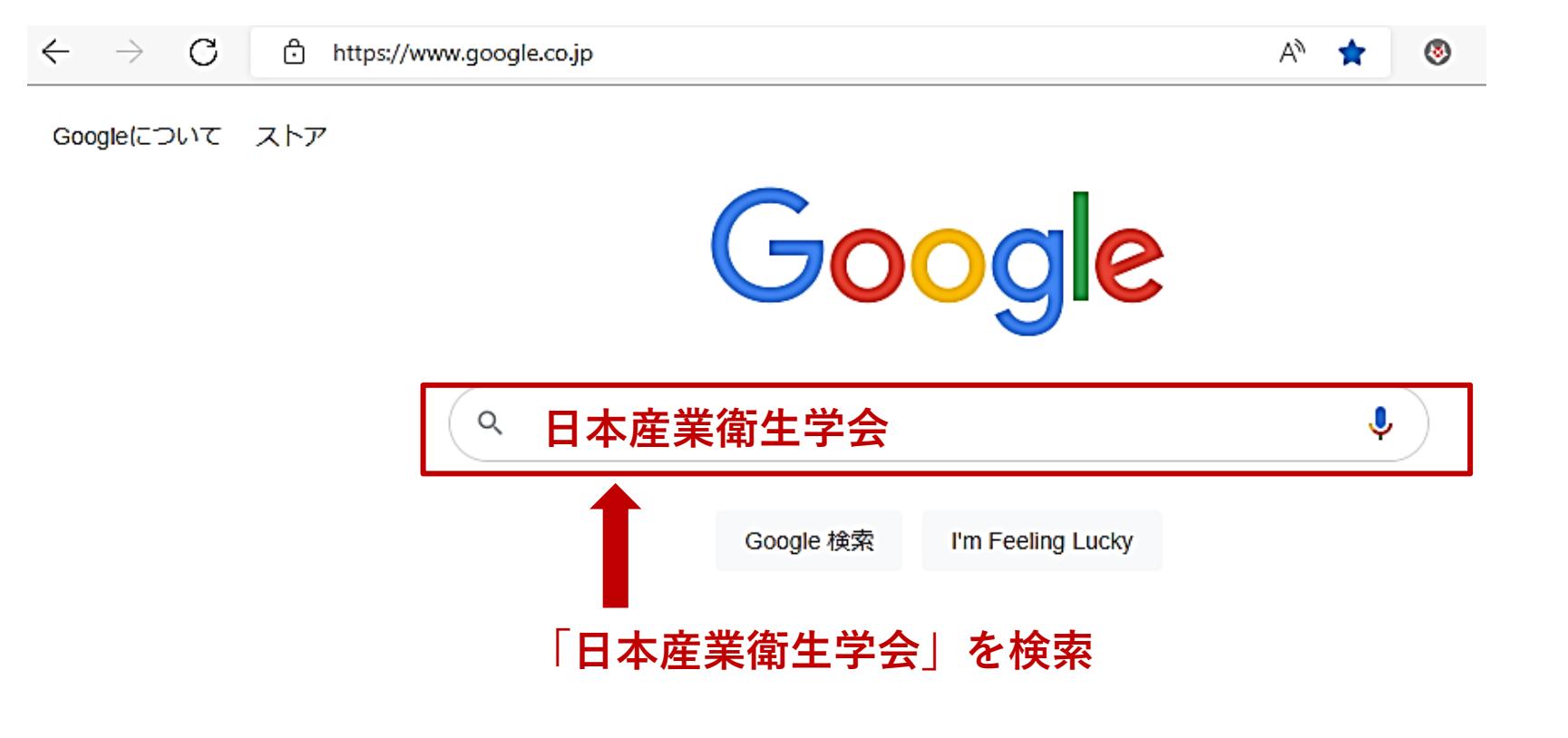

※**Google以外でも同様に検索できます。**

# **手順2.ホームページの右上にある「会員ログイン」を クリックする。**

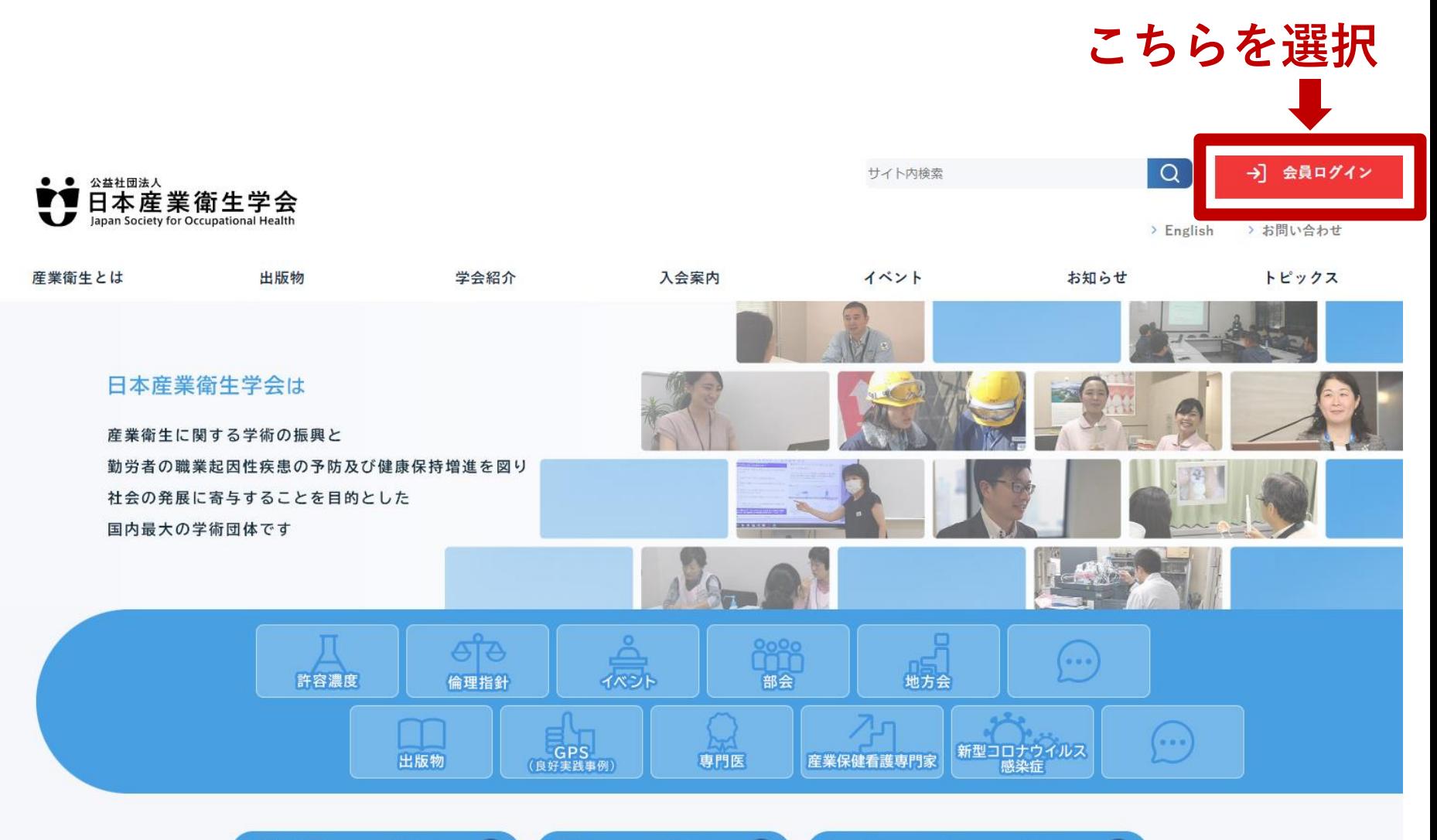

産業衛生について知りたい +

学会について知りたい +

# **手順3.①「会員番号」と②「パスワード」を半 角で入力し、 手順3.③ログインする。**

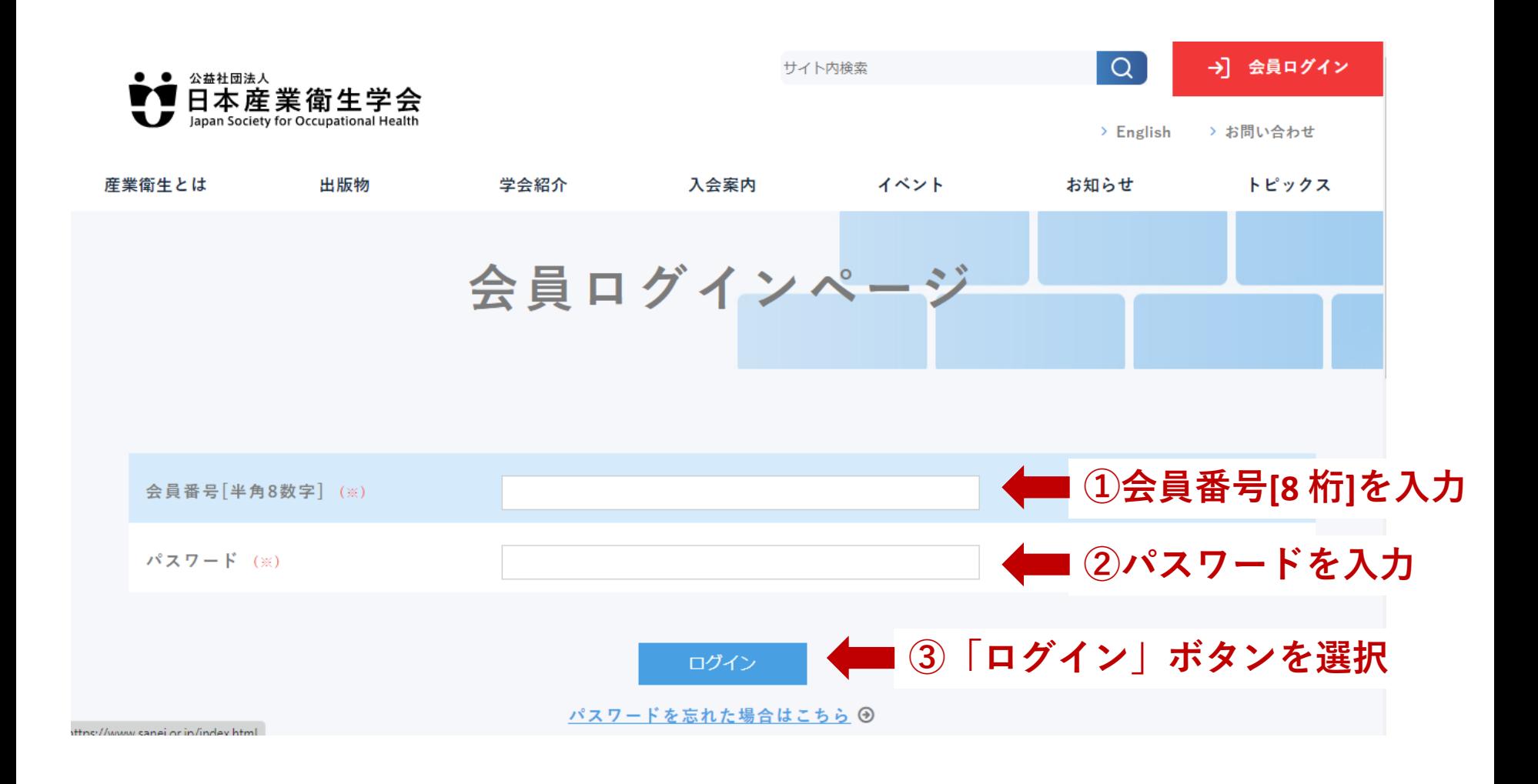

# **手順4. 右上側の「電子投票」をクリックする。**

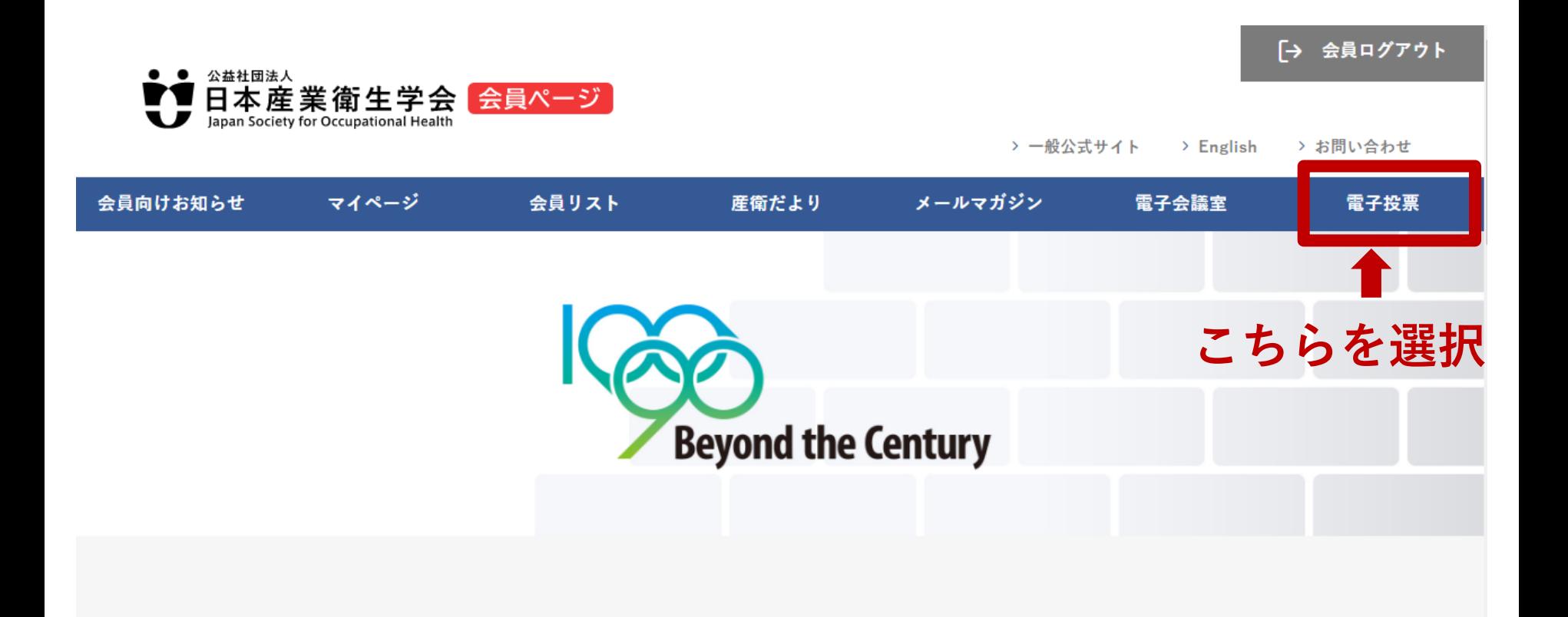

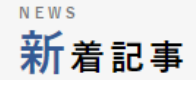

会員向けお知らせ一覧 ⊙

バックナンバー

**BACK NUMBER** 

産衛だより一覧 ⑨ マールラボジャー群 ④

# **手順5. 「現在実施中の電子選挙一覧」として、投票可能な 選挙が表示される。選挙名をクリックすると、 電子投票が始まる。**

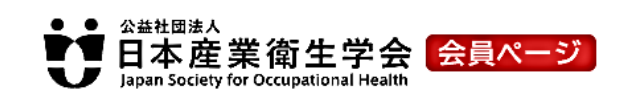

> 一般公式サイ

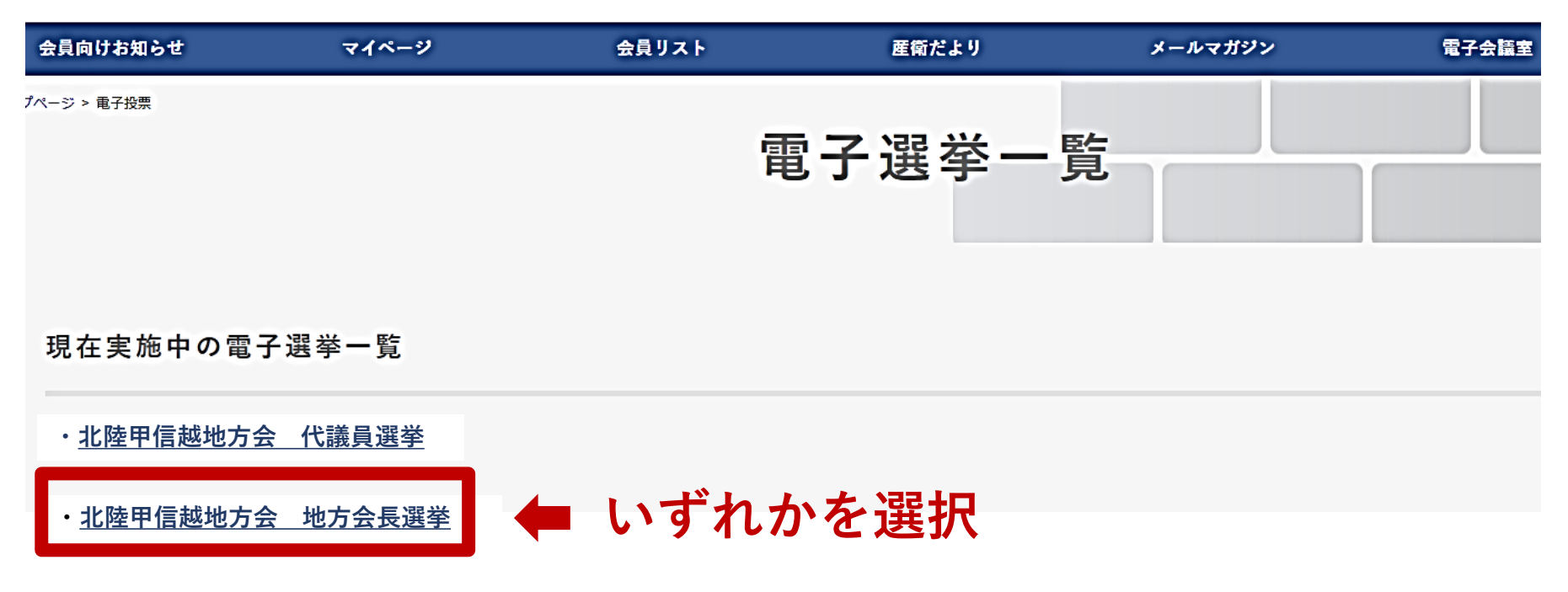

#### **手順6. 投票する該当者にチェックを入れる。 →現在投票した数と投票可能数が表示される。**

被選举人一覧

投票する被選挙人にチェックすることで投票を行う事が出来ます。

被選挙人を選んだら「確認する」のポタンをクリックすると確認画面へ移動し選んだ被選挙人を確認できます。この時点では投票は終了しません。 投票する被選挙人を確認後、「投票する]のボタンをクリックすると投票内容が確定し投票が終わります。 ※投票内容は確認画面移動後に確定します。

※被選挙人氏名の漢字表記、所属等は学会本部会員名簿データのままであり、最新のものでない可能性があります。

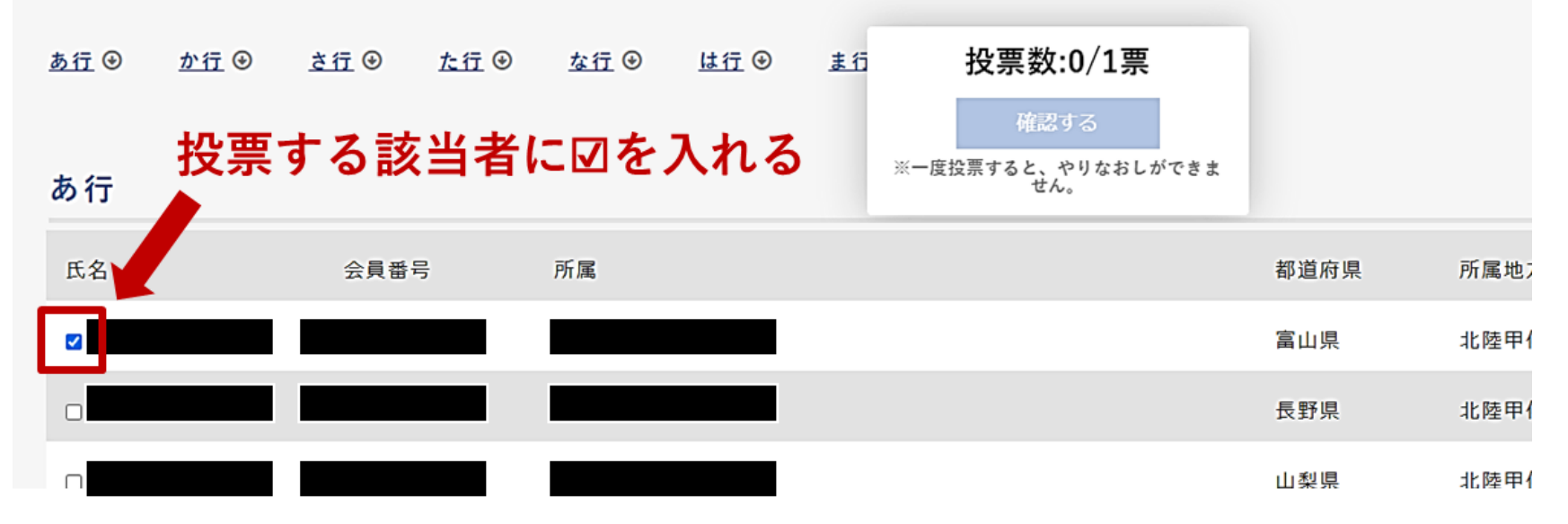

※**被選挙人はあいうえお順で一覧で表示される。** ※**投票可能数以上にチェックをいれると、「確認する」ボタンが押せません。** ※**投票可能数は、地方会長選挙→1名、代議員選挙→20名です。**

#### **手順7. チェック後、「確認する」ボタンを押す。**

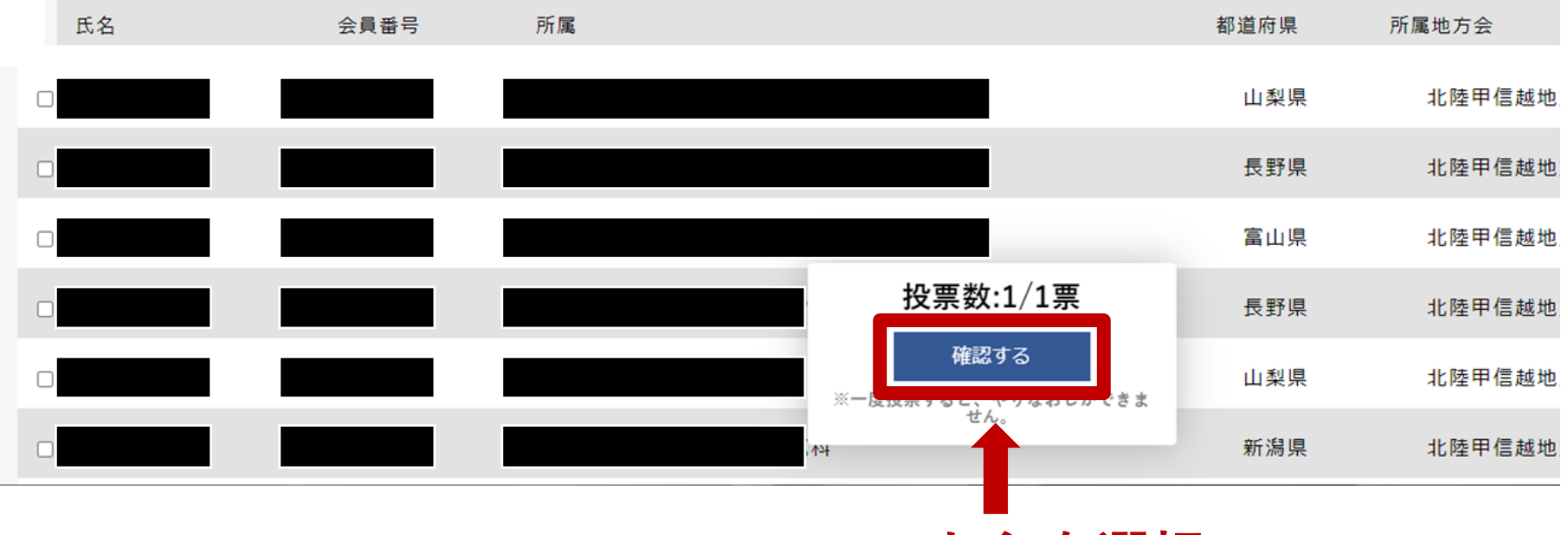

**こちらを選択**

※**「確認する」ボタンを押すと確認画面へ移ります。投票はまだ終わっていません。** ※**投票可能数以上にチェックをいれると、「確認する」ボタンが押せません。** ※**投票可能数は、地方会長選挙→1名、代議員選挙→20名です。**

# **手順8. あなたが投票したい人を確認し、「投票する」の ボタンを押す。**

電子選挙詳細情報確認

#### 投票先一覧

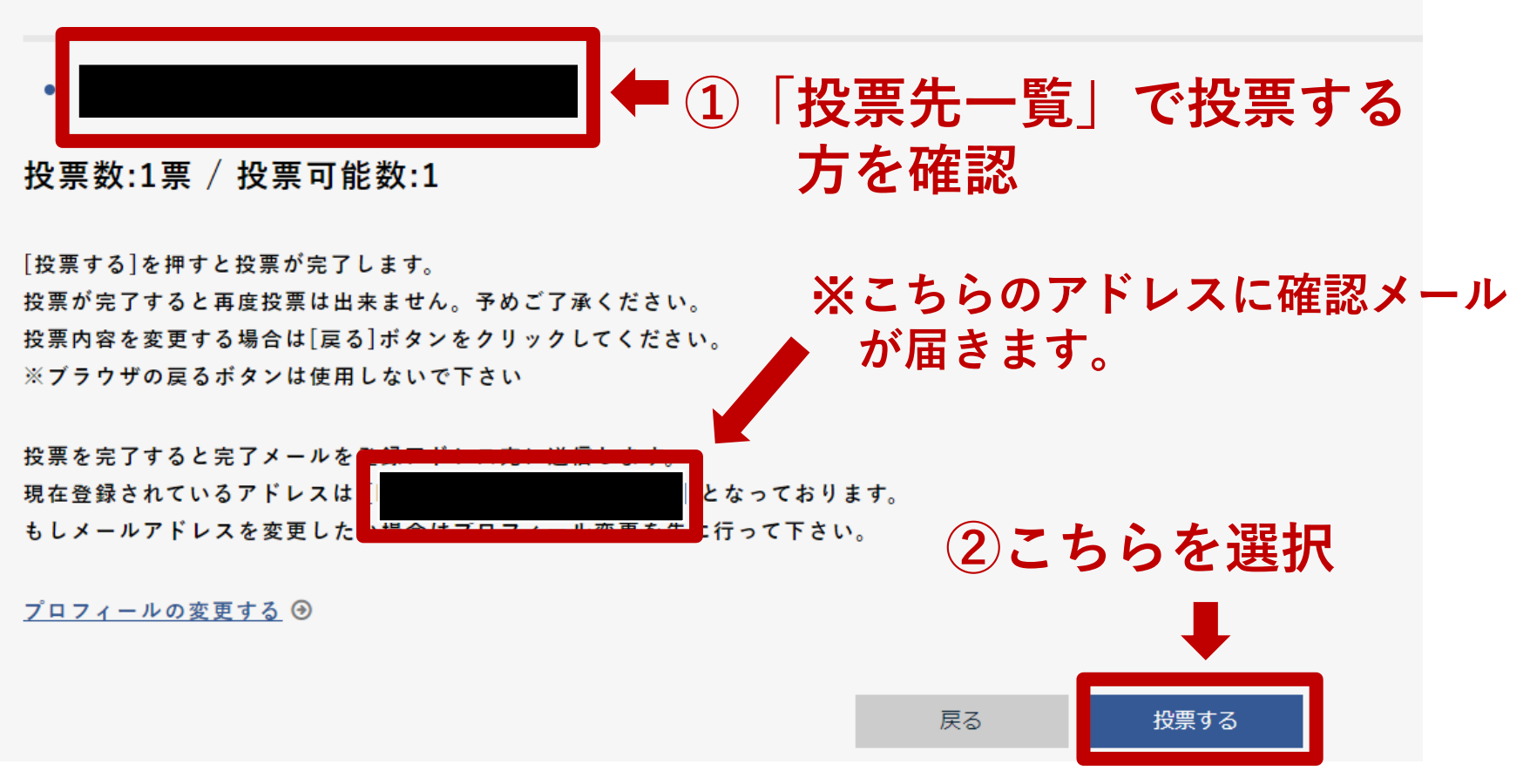

#### ※**投票が完了すると再度投票はできません。**

### **投票完了のご確認をお願いします。**

# ※**投票が終了しますと、下記の画面が表示される。**

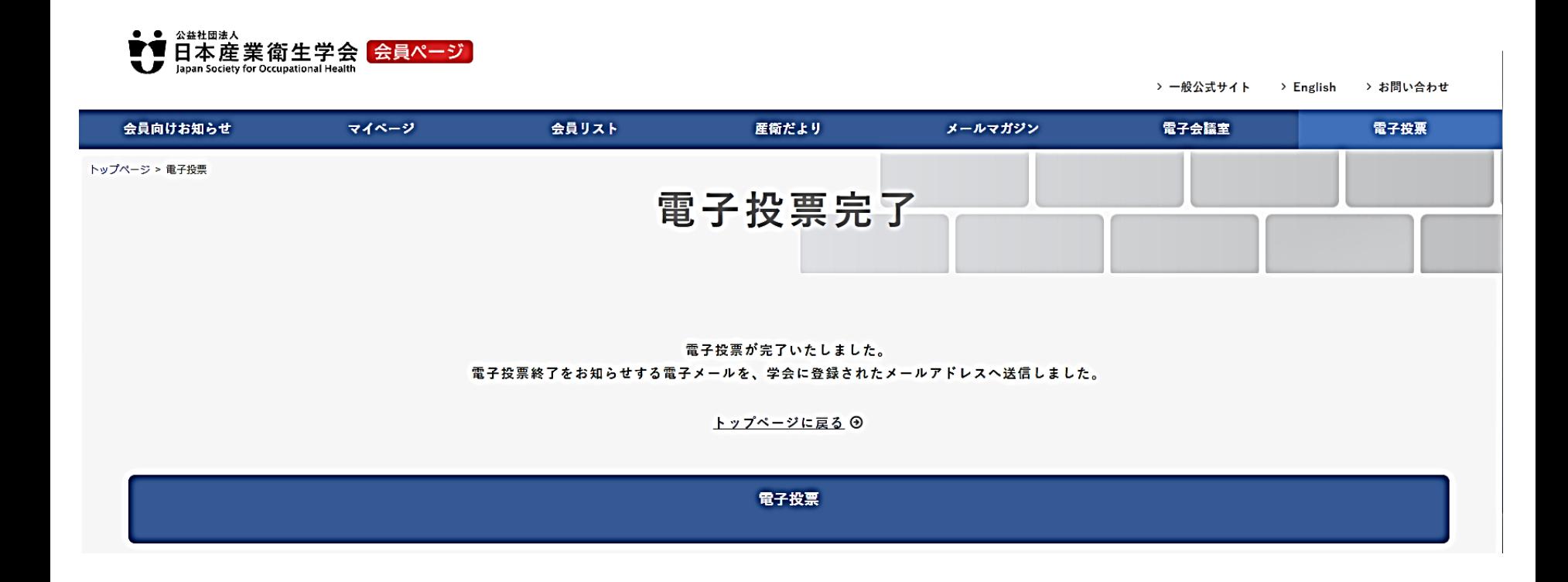

**その他の確認方法 ①投票直後に登録されているメールアドレスに、投票完了通知が届く。 ②電子投票ページには、該当する選挙が(投票済み)のステータスに変更される。**